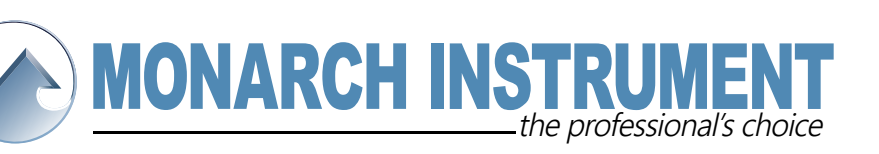

# **Track-It – Frequently Asked Questions**

## **How do I start the logger?**

Go to "Device Setup", and select "On Send(now)" and then press "Send Config". The logger will start recording immediately.

## **How do I make "Button Press" mode work?**

When in "Button Press" mode, the button has two functions. Pressing it quickly will make the logger give you its status. To toggle recording, press and hold the button until the green light flashes – then release it immediately.

## **How do I retrieve data from the logger?**

Go to File, and select "Read Device Data". You will be prompted to pause recording if the logger is active, and prompted to save a copy of the data in most cases.

#### **How do I open my data after saving it?**

In the Datalogger software, go to File -> Open, then navigate to your saved DAT file. Select it, and press "Open".

## **How do I erase the logger?**

Go to "Device Setup" and press "Send Config". You may be prompted to save old data before erasing the unit.

#### **How do I export data to Excel?**

After loading data from the logger, go to the "Data Table" tab. On the right hand side, there is a "Report" column, where you can choose the columns you'd like to include. Press the green button at the bottom to create a CSV copy of your data, and save it anywhere you like. Double click on the CSV copy to open it in Excel.

#### **My exported data is only showing one row. How do I fix this?**

If any cells are selected in the "Data Table" tab, the software will only export those cells. Close the Datalogger software, then reopen it and try exporting again – take care to avoid clicking inside the data table.

## **My Datalogger software says "USB Not Connected". How do I fix this?**

USB Not Connected is almost always the result of a missing or corrupted driver. To fix this, download the Track-It software package off of our website here:

http://monarchinstrument.com/Software/Track-It\_Software.zip

Extract the contents, and unplug any loggers from your computer. Launch "CD Start", and then press "Install USB Drivers" in the menu that appears. After following the prompts, reconnect the logger and try using the Datalogger software again.